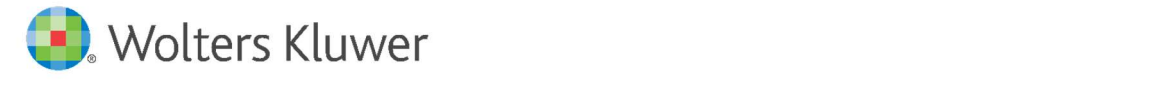

E-Mail vertrieb.software-recht@wolterskluwer.com

Wolters Kluwer Deutschland GmbH Geschäftsbereich Legal Software Wolters-Kluwer-Straße 1

50354 Hürth

**TeamDocs** Änderungshistorie

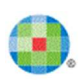

#### **TeamDocs**

Datum 25. Oktober 2020 Version 2.16

Copyright Wolters Kluwer Deutschland GmbH

Wolters Kluwer Deutschland GmbH Geschäftsbereich Legal Software Wolters-Kluwer-Straße 1 50354 Hürth

Tel. +49 (0) 221 94373-6000 Fax +49 (0) 221 94373-16000 E-Mail vertrieb.software-recht@wolterskluwer.com

www.wolterskluwer.com/de-de/solutions/teamdocs

© 2020 Wolters Kluwer Deutschland GmbH | TeamDocs

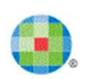

# Inhaltsverzeichnis

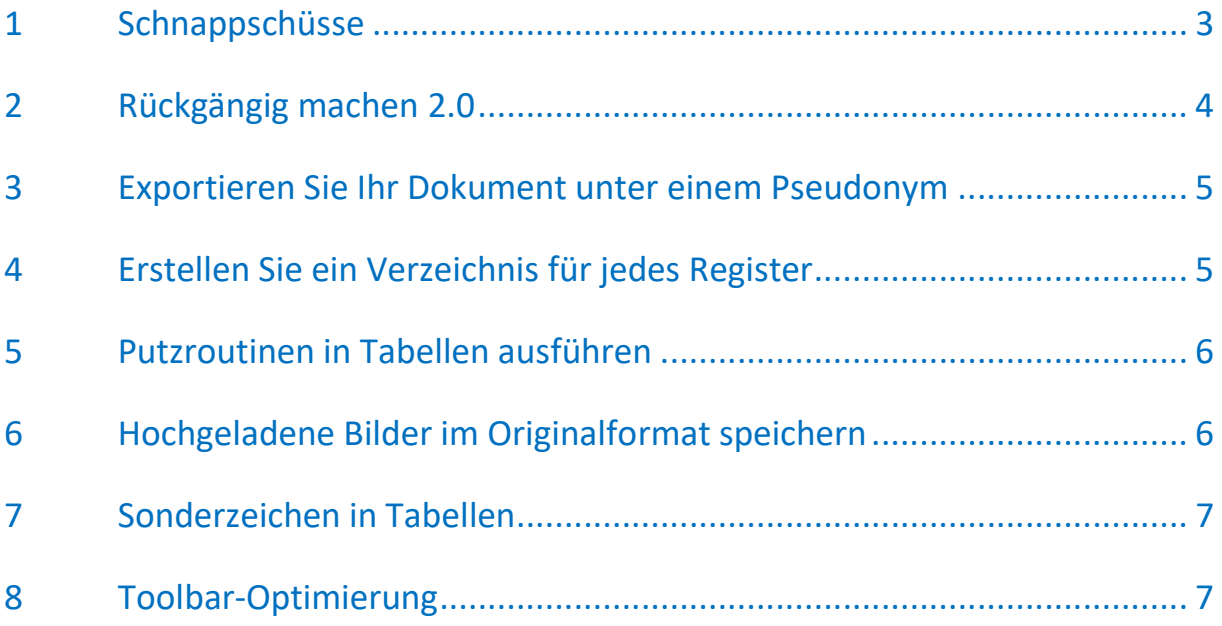

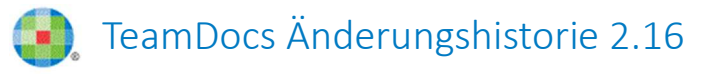

#### 1 Schnappschüsse

Durch das Erstellen von Schnappschüssen können Sie den Zustand Ihres Dokumentes "einfrieren" und den Status Ihres Dokumentes für einen späteren Vergleich speichern. Die Schnappschuss-Funktion gewährleistet Ihnen eine übersichtliche und bei Bedarf schnell verfügbare Historie der unterschiedlichen Versionen.

Erstellen Sie einen Schnappschuss Ihres Dokumentes, indem Sie auf die Kamera klicken. Wählen Sie die Funktion Neu aus.

|            | <b>Wissenschaftliche Hausarbeit BGB Kleos</b>                                                          |                                                                                                    |
|------------|----------------------------------------------------------------------------------------------------|----------------------------------------------------------------------------------------------------|
|            | <b>B</b> <i>I</i> <b>U S</b> $X^2$ $X_2$ <b></b> $\equiv$ $\equiv$ $\equiv$ $\equiv$ $\mid$ + $\mid$ 0 | П<br>$H^1_6$                                                                                                    |
| 100%<br>හි | Ω<br>Schnappschüsse<br>Vergleichen<br>×                                                                |                                                                                                    |
| Aa         | DETAILS ANZEIGEN<br>EBENEN: ALLE                                                                       | Das Angebot müsste die essentialia negotii <sup>5</sup><br>Kaufpreis) enthalten.                                                                                                    |
| o          | <b>0 INITIAL SNAPSHOT</b><br>島<br>Heike Jahnke   27.07.2020                                            | Der Kaufgegenstand (Wecker Dernier cri) und<br>bestimmt (unternehmensbezogenes Geschäft <sup>6</sup> ).                                                                                                    |
|            |                                                                                                    | Problematisch könnte sein, dass die Kaufpreisho<br>Parteien können sich selbst dann vertraglich I<br>Einigung über die genaue Höhe des Preises er<br>bestimmbar sind <sup>6</sup> . Hilfsweise steht die Bestimn<br>Verkäufer zu ! Indem D S bat, ihm den Wecker |

Abb. 1: Erstellung eines neuen Schnappschusses

Vergeben Sie einen Namen und klicken Sie zuletzt auf Speichern.

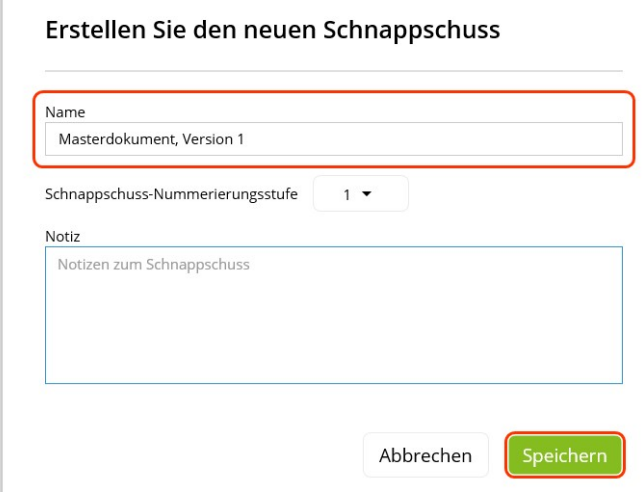

Abb. 2: Speichern des erstellten Schnappschusses

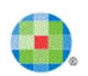

Sie können eine unbegrenzte Anzahl von Schnappschüssen eines Dokumentes erstellen, diese miteinander vergleichen und die erforderlichen Änderungen zusammenzuführen. Wie bei einem normalen Vergleich können Sie die Änderungen auswählen, die Sie zusammenführen möchten, oder alle Änderungen zusammenführen.

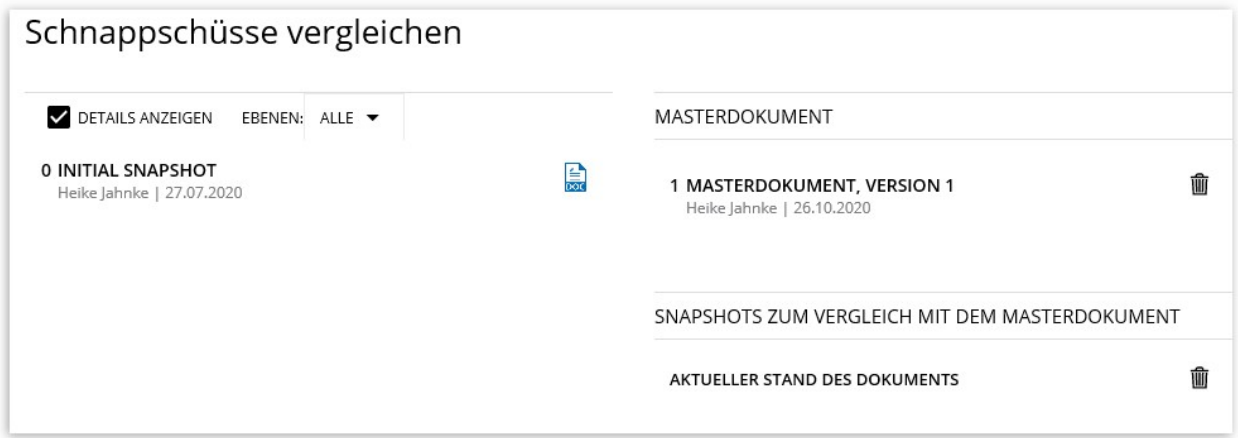

Abb. 3: Schnappschüsse vergleichen

| Vergleichsbericht Fertig                                                                                                    |                                                                                                    |  |  |
|----------------------------------------------------------------------------------------------------|----------------------------------------------------------------------------------------------------|--|--|
| Dateiname: Wissenschaftliche Hausarbeit BGB Kleos<br>Titel: Wissenschaftliche Hausarbeit BGB Kleos                                                                                                    | Dateiname: Masterdokument, Version 1<br>Titel: Masterdokument, Version 1                                                                                                    |  |  |
|                                                                                                    |                                                                                                    |  |  |
| Problematisch ist, ob K eine wirksame Willenserklärung abgegeben hat. K ist als Sechsjährig<br>er gemäß §§ 2, 105 Abs. 1 geschäftsunfähig.                                                                                                    | Problematisch ist, ob K eine wirksame Willenserklärung abgegeben hat. K ist als Sechsjährig<br>er gemäß §§ 2. 105 Abs. 1 geschäftsunfähig. Die Willenserklärung eines Geschäftsunfähigen<br>sind nichtig, § 105 Abs. 1. |  |  |
| Fraglich ist allerdings, ob Geschäftsfähigkeit zur Weiterleitung fremder Willenserklärungen erf<br>orderlich ist. Das Handeln des Boten ist tatsächlicher Natur <sup>15</sup> , auch ein Geschäftsunfähiger k<br>ann als Erklärungsbote bestellt werden <sup>16</sup> . K hat als Erklärungsbote die Willenserklärung des |                                                                                                    |  |  |

Abb. 4: Vergleichsbericht des Schnappschusses mit dem aktuellen Dokument

# 2 Rückgängig machen 2.0

Die Funktion zum Rückgängigmachen wurde verbessert: Ein versehentlich gelöschter Entwurfsabschnitt kann nun wiederhergestellt werden, indem Sie auf die Schaltfläche "rückgängig" klicken (Tastenkombination: Cmd+Z für Mac bzw. Strg+Z für Windows).

Darüber hinaus können gelöschte Randnotizen, Fußnoten, Bilder und Tabellen auch im Entwurfsmodus wiederhergestellt werden.

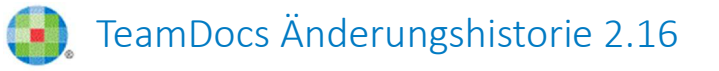

Microsoft Word

### 3 Exportieren Sie Ihr Dokument unter einem Pseudonym

Dokumente mit ausstehenden Änderungen und/oder Kommentaren können unter einem Pseudonym zu Microsoft Word exportiert werden. Sinnvoll ist diese Funktion insbesondere, wenn Sie die tatsächlichen Namen der Dokumenten-Editoren nicht anzeigen möchten. Statt des Klarnamens des Erstellers können Sie als Pseudonym bspw. "Anwaltskanzlei" verwenden.

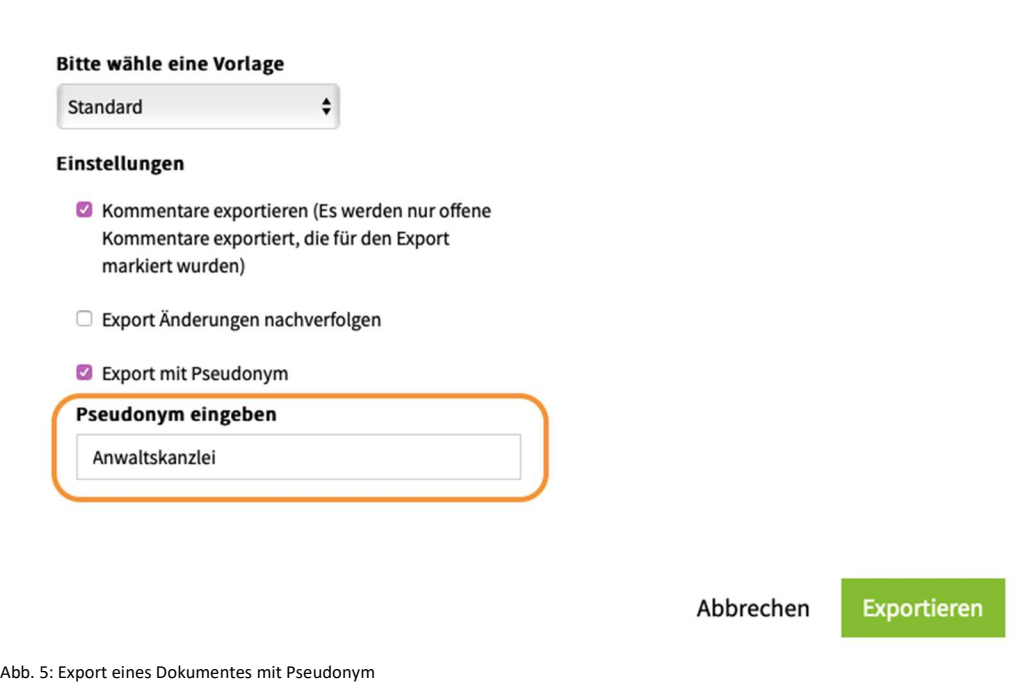

## 4 Erstellen Sie ein Verzeichnis für jedes Register

Für jedes Register, das Sie in einem Dokument erstellt haben, wird automatisch ein Verzeichnis in die Verzeichnisliste eingefügt.

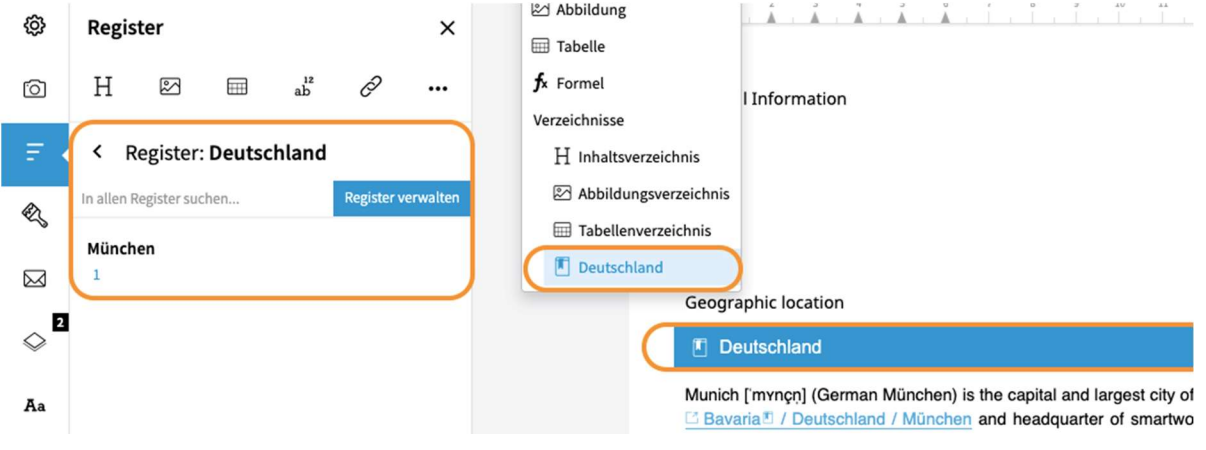

Abb. 6: Registerverzeichnis

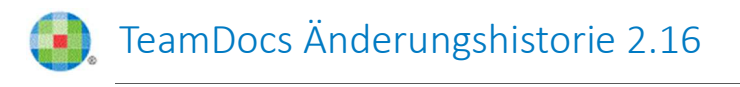

#### 5 Putzroutinen in Tabellen ausführen

Putzroutinen werden zukünftig auch in Tabellen vor dem Word-Import und während der Bearbeitung des Dokumentes ausgeführt.

Tabellen werden automatisch in den sog. "Bereinigungsumfang" aufgenommen, so dass Sie nichts veranlassen müssen, um die Routinen in Tabellen auszuführen.

Beachten Sie jedoch, dass in Tabellen nur die zutreffenden Routinen angewendet werden. Weitere Routinen wie das Löschen von Seitenumbrüchen oder leeren Abschnitten werden ohne besondere Warnung übersprungen.

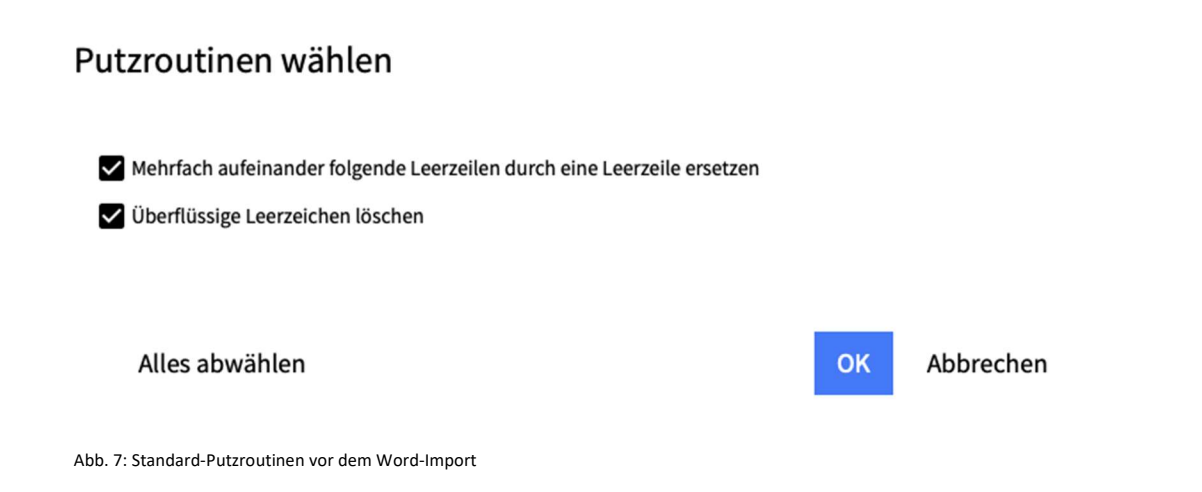

## 6 Hochgeladene Bilder im Originalformat speichern

Originalbilder im Dokument können im Originalformat exportiert werden. Wenn Sie die Funktion "Alle Originalbilder als einzelne ZIP-Datei" auswählen, werden die Bilder auf Ihrem Computer im Originalformat angezeigt.

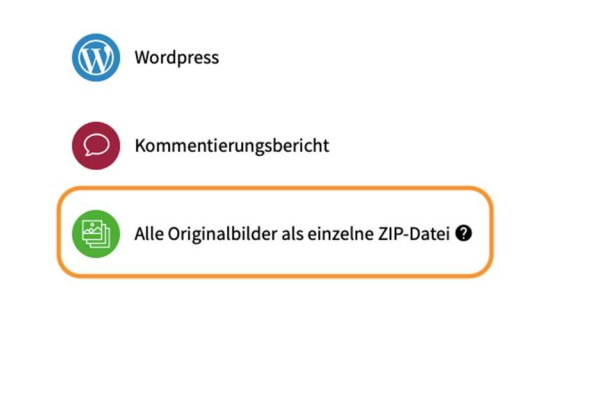

Abbrechen

Abb. 8: Originalbilder als einzelne ZIP-Datei exportieren

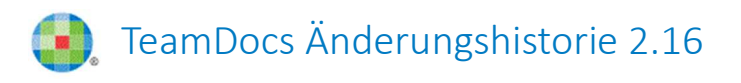

## 7 Sonderzeichen in Tabellen

Die vollständige Liste der Sonderzeichen ist nun auch im erweiterten Tabellenbearbeitungsmodus verfügbar.

#### Tabelle bearbeiten

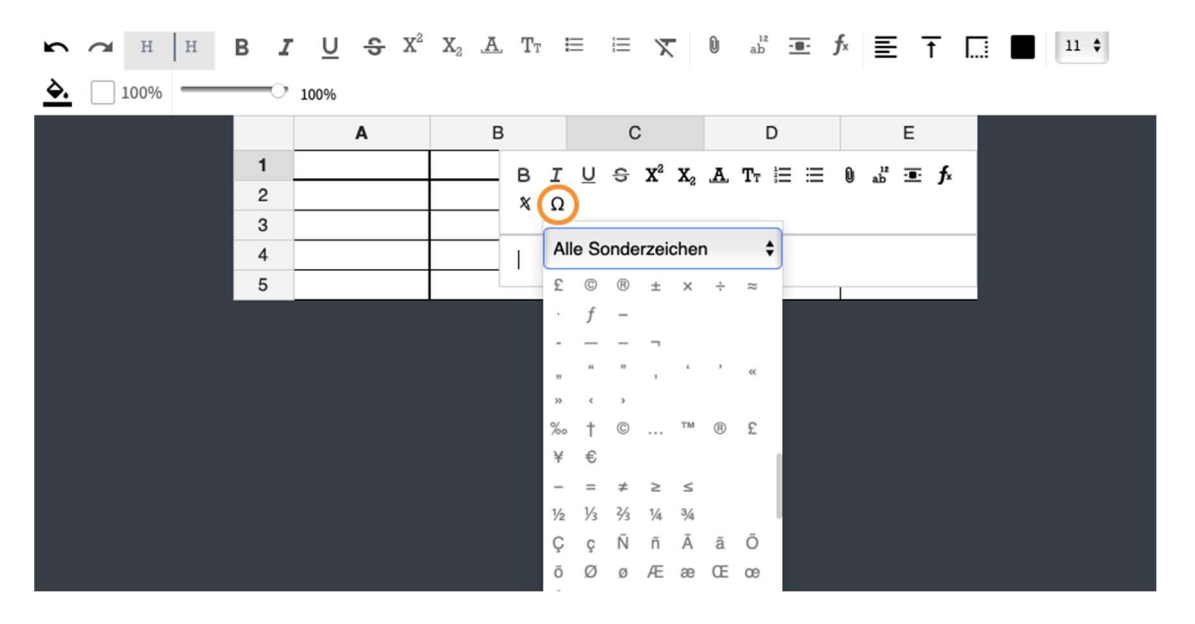

Abb. 9: Sonderzeichen in der Tabelle

## 8 Toolbar-Optimierung

Die TeamDocs-Symbolleiste wurde optimiert, d. h.

- die Symbolleiste hat eine Breite von 100% für alle Fenstergrößen,
- die Funktion zum Erweitern/Reduzieren wurde entfernt,
- alle für den jeweiligen Bereich verfügbaren Schaltflächen sind übersichtlich und leicht zugänglich.

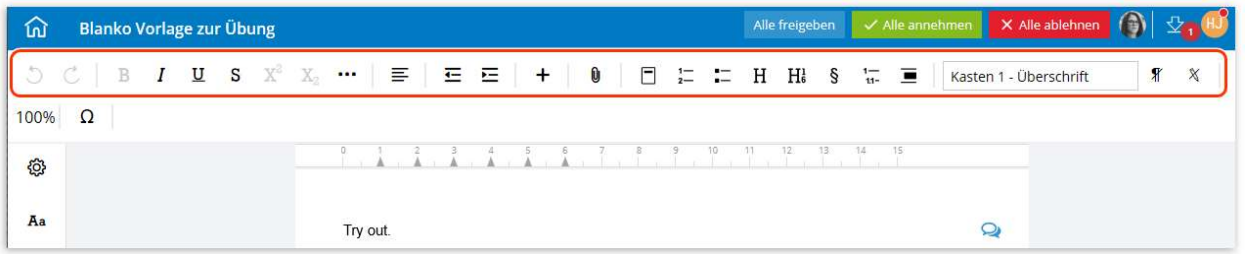

Abb. 10: optimierte Toolbar